# **Spamfilter einrichten**

Der Spamfilter des Rechzentrums kann über das Webmail Interface (<https://mail.uni-freiburg.de>, wobei Sie als login die komplette Mailadresse verwenden) eingerichtet werden. Mit diesem Filter können Sie die vom Spamassassin als Spam deklarierten Emails aus der Inbox entfernen und in einen extra Ordner filtern.

# **Regel anlegen**

Zunächst auf E-Mail-Kontrolle klicken:

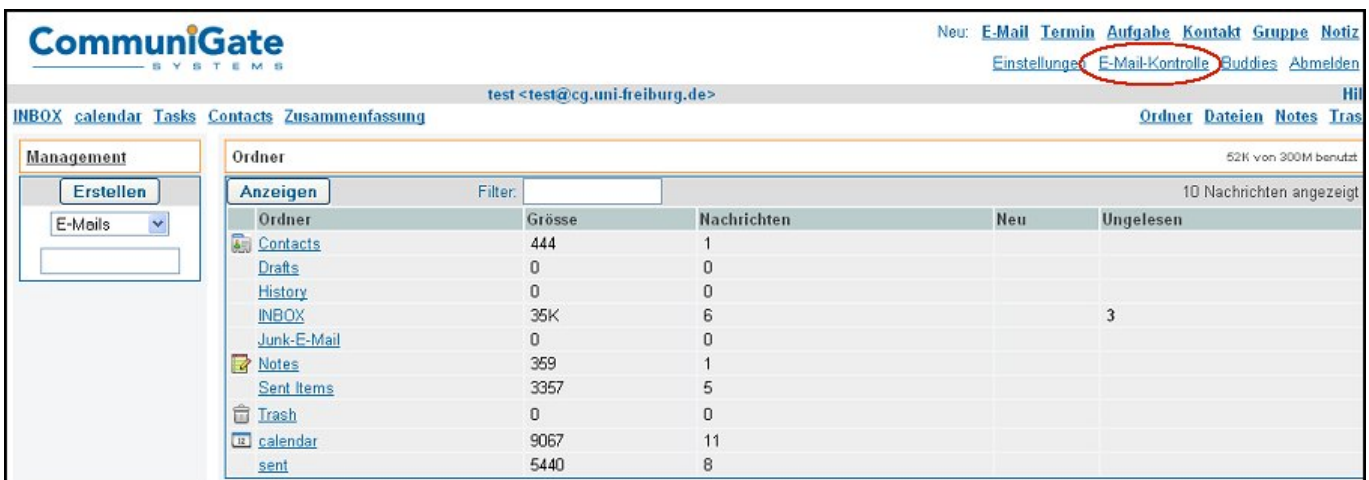

Dann den Namen in das leere Feld hinter 'Regel hinzufügen' schreiben und auf 'Regel hinzufügen' klicken:

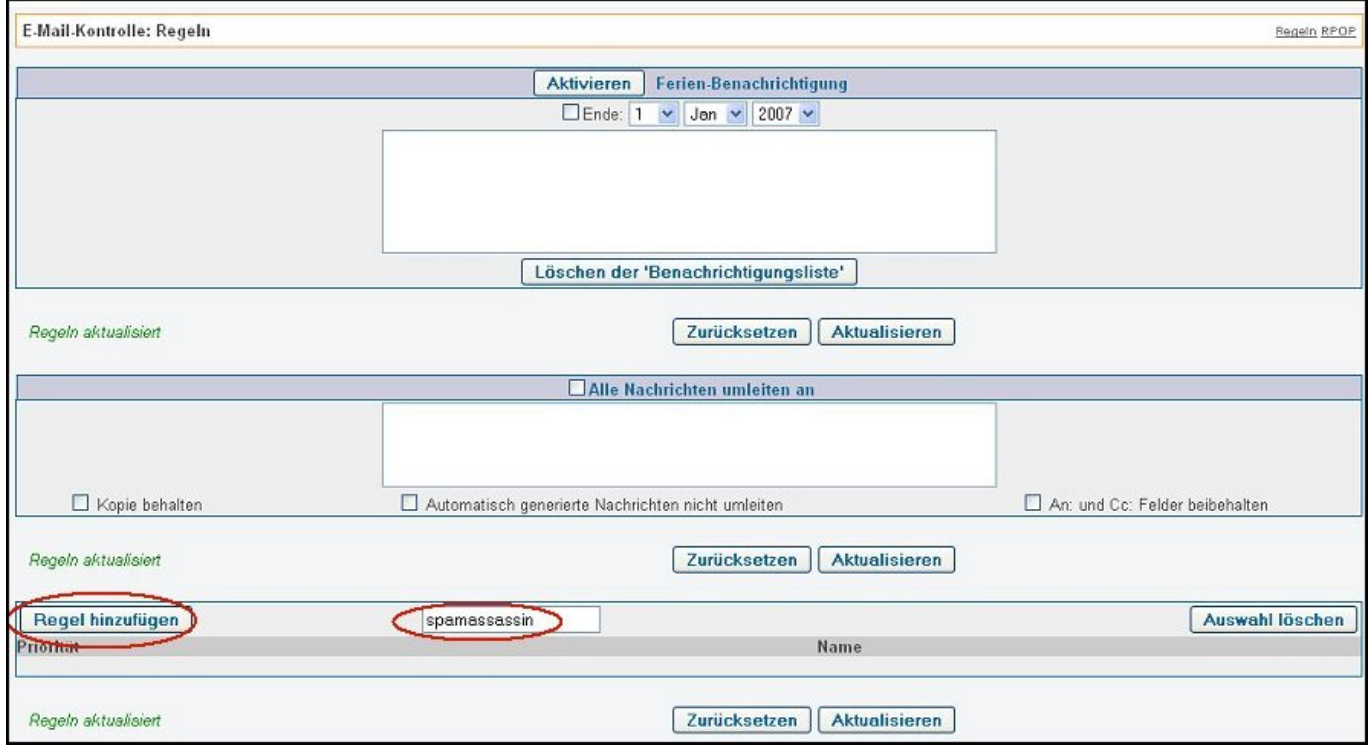

Danach die Regel bearbeiten:

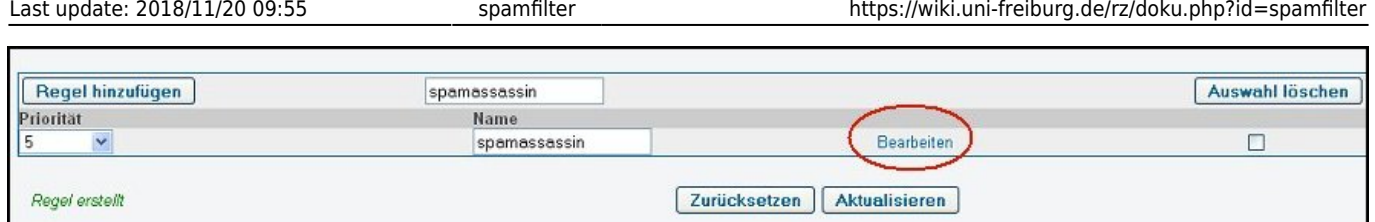

## **Regel bearbeiten**

Nun muss die Regel noch mit den richtigen Parametern eingerichtet werden. Unter Daten wird 'Nachrichtenkopf-Feld' ausgewählt, Operation 'ist' und bei Parameter: X-Spam-Flag: YES (nach dem Doppelpunkt ist ein Leerzeichen). Nach der Tätigkeit 'Speichern in' Parameter 'spam' muß zunächst 'Aktualisieren' gedrückt werden, dann in einem weiteren Schritt die Tätigkeit 'verwerfen' ausgewählt werden und noch mal aktualisieren:

# $\pmb{\times}$

# **Spamordner anlegen**

Damit die Spams im richtigen Ordner landen, muss dieser noch angelegt werden. Dazu gehen Sie rechts oben auf 'Ordner' und wählen dann links unter 'Erstellen' → Postfach aus und schreiben in das leere Feld den Ordnernamen/Postfachnamen (spam) und klicken auf 'Erstellen':

## $\pmb{\times}$

#### [E-Mail - Artikelübersicht,](https://wiki.uni-freiburg.de/rz/doku.php?id=tag:e-mail) [Sicherheit - Artikelübersicht](https://wiki.uni-freiburg.de/rz/doku.php?id=tag:sicherheit)

From: <https://wiki.uni-freiburg.de/rz/>- **RZ**

Permanent link: **<https://wiki.uni-freiburg.de/rz/doku.php?id=spamfilter>**

Last update: **2018/11/20 09:55**

 $\pmb{\times}$